## **Table of Contents**

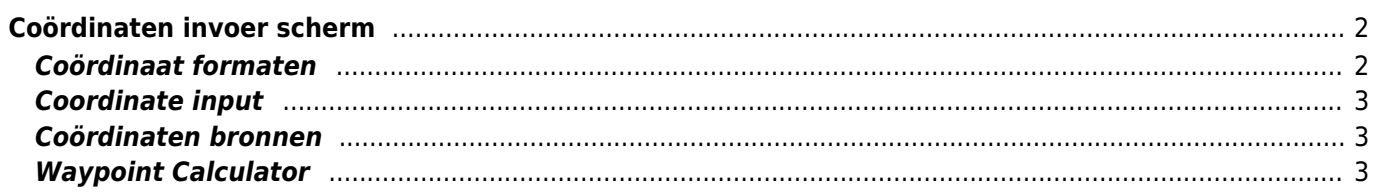

# <span id="page-1-0"></span>**Coördinaten invoer scherm**

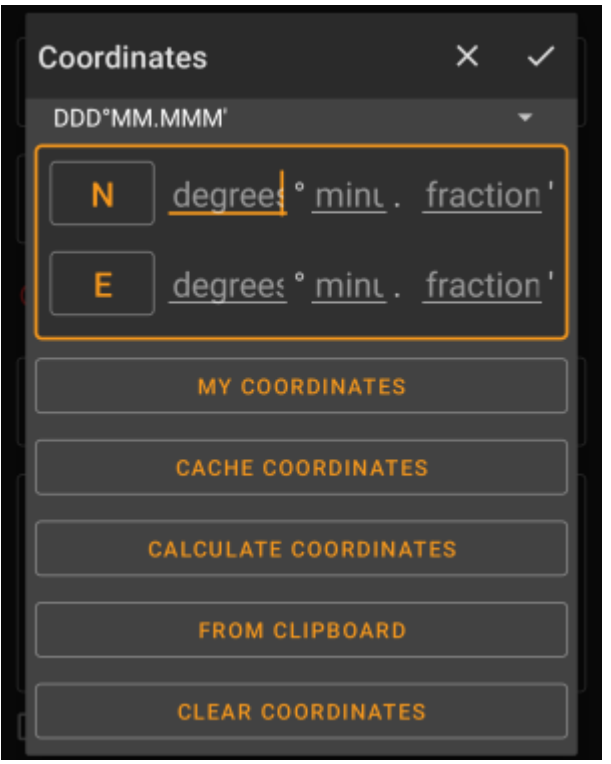

Het coördinaten invoer scherm wordt geopend als je op het coördinaatveld klikt tijdens het bewerken van een [waypoint](https://cgeo.droescher.eu/nl/cachedetails#waypoint_tab) of voor het invoeren van coördinaten in de [zoeken](https://cgeo.droescher.eu/nl/mainmenu/search) of [Ga naar](https://cgeo.droescher.eu/nl/mainmenu/goto) menu's.

#### De knop zal het scherm zonder wijzigingen sluiten. De zal het scherm met wijzigingen opslaan.

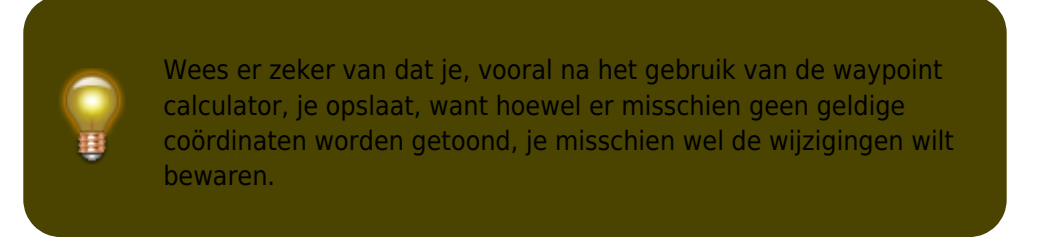

### <span id="page-1-1"></span>**Coördinaat formaten**

#### DDD°MM.MMM'

Door op dit veld te klikken, kun je kiezen tussen de verschillende [ondersteunde coördinaat formaten](https://cgeo.droescher.eu/nl/coordformat) of Plat selecteren om handmatig het gewenste formaat in te voeren. Het coördinaten invoer veld zal veranderen van layout afhankelijk van wat je hier selecteert.

Als je al coördinaten hebt ingevoerd, worden deze geconverteerd naar het geselecteerde formaat.

۰

### **Coordinate input**

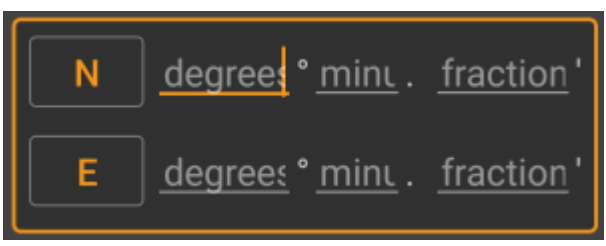

Gebruik deze velden om de coördinaten in te voeren. Door op N/E te klikken, kun je naar behoefte overschakelen naar S/W.

De lay-out van dit invoerveld hangt af van het coördinatenformaat dat je hierboven hebt geselecteerd.

### <span id="page-2-1"></span>**Coördinaten bronnen**

Onder de coördinaatinvoervelden vind je verschillende knoppen waarmee je coördinaten uit verschillende bronnen kunt invoegen. Alle of een deel van deze knoppen kunnen worden weergegeven, afhankelijk van waar je het coördinateninvoerdialoogvenster en andere voorwaarden gebruikt.

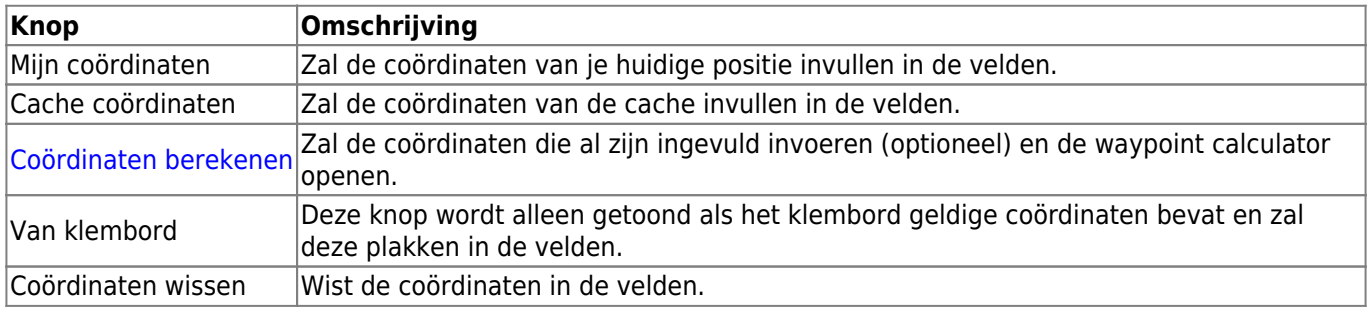

### <span id="page-2-3"></span><span id="page-2-2"></span>**Waypoint Calculator**

<span id="page-2-0"></span>Het gebruik van de waypoint-calculator wordt in detail beschreven op [deze pagina van de](https://cgeo.droescher.eu/nl/waypointcalculator) [gebruikershandleiding.](https://cgeo.droescher.eu/nl/waypointcalculator)